VDesk (SMART Rooms) @ SLC

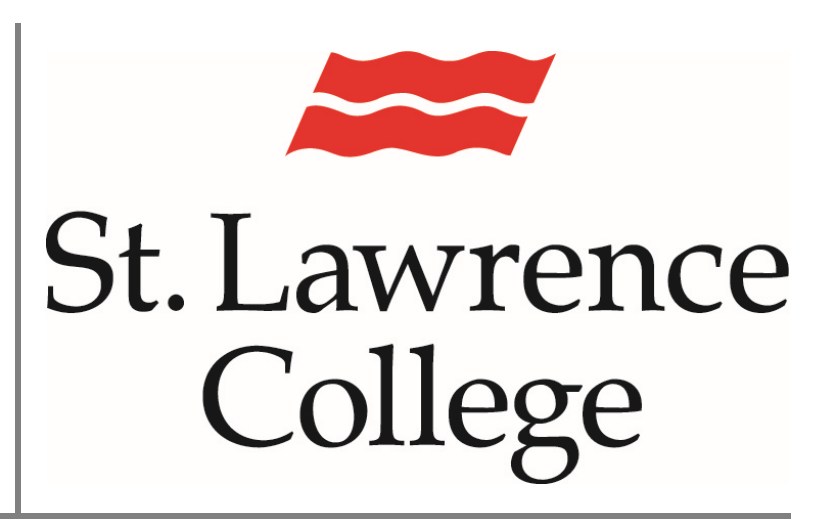

This manual contains pertinent information about SLC's VDesk Videoteleconferencing Rooms, and how to book them.

January 2023

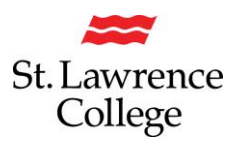

# **Where are the SMART VDesk Rooms at St. Lawrence College?**

The SMART rooms at SLC are located in the VDesk rooms on each campus:

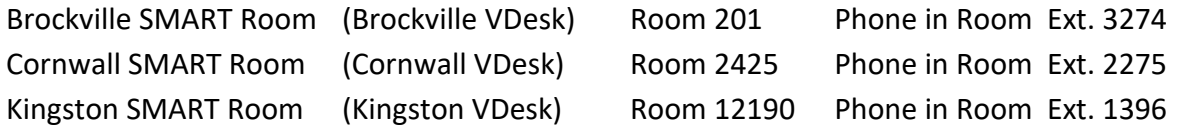

## **How do I book the VDesk Rooms?**

If you'd like to arrange a meeting in the VDesk (SMART Rooms), open Microsoft Outlook and be sure you are in **your own Calendar**.

- 1. Under the 'Home' tab, click on 'New Meeting'
	- > Open a new meeting adjust the Start/End time of the meeting
	- > Enter a meaningful Meeting Name in the 'Title' field

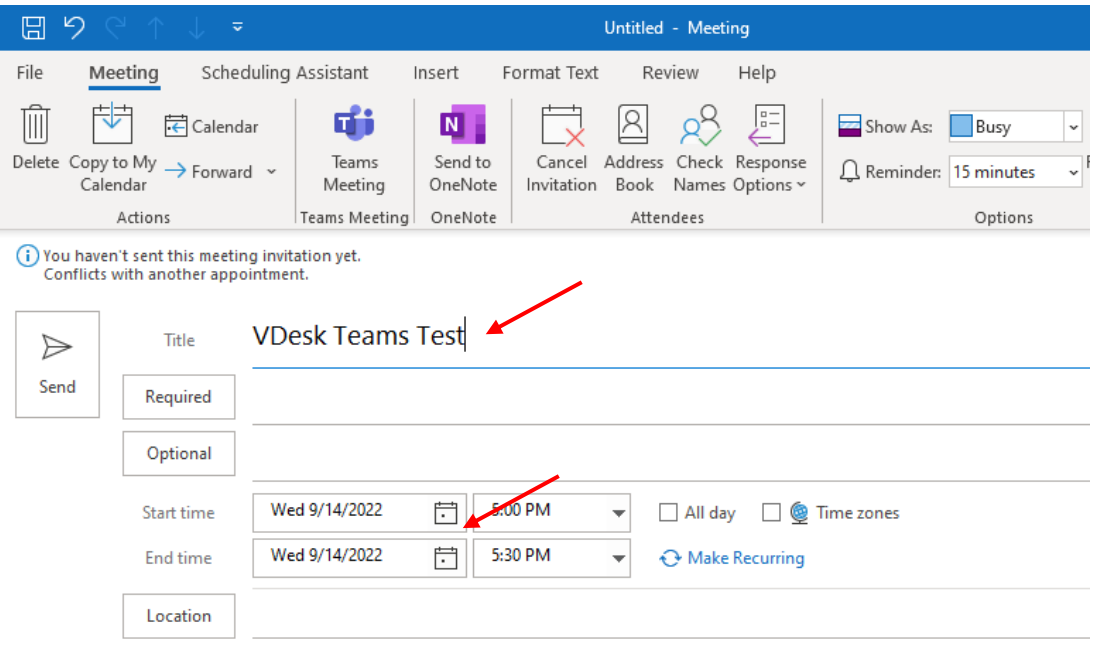

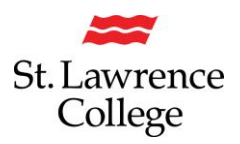

## **VDesk (SMART Rooms) @ SLC**

2. Most meetings should open automatically with a Teams link. If that doesn't happen, you can create a Teams link by clicking on the 'New Teams Meeting' tab.

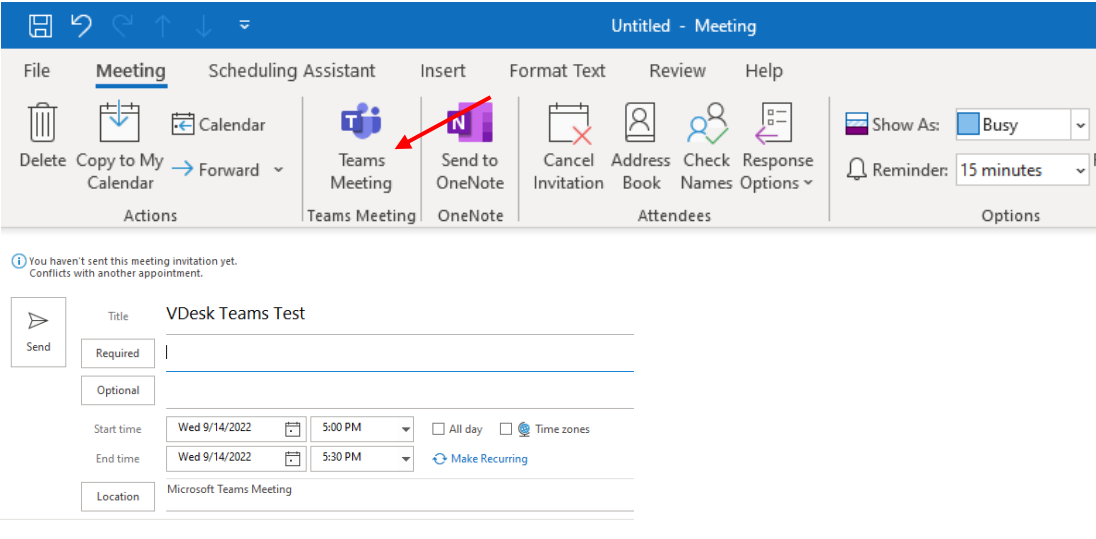

#### Microsoft Teams meeting

Join on your computer, mobile app or room device Click here to join the meeting

Meeting ID: 243 305 561 986 Passcode: umyv2S Download Teams | Join on the web

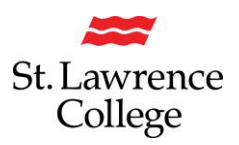

3. In the **Scheduling Assistant**, under 'Required Attendee' click on "Add required Attendee". Enter each attendee's email address, and make sure a checkmark is beside their name.

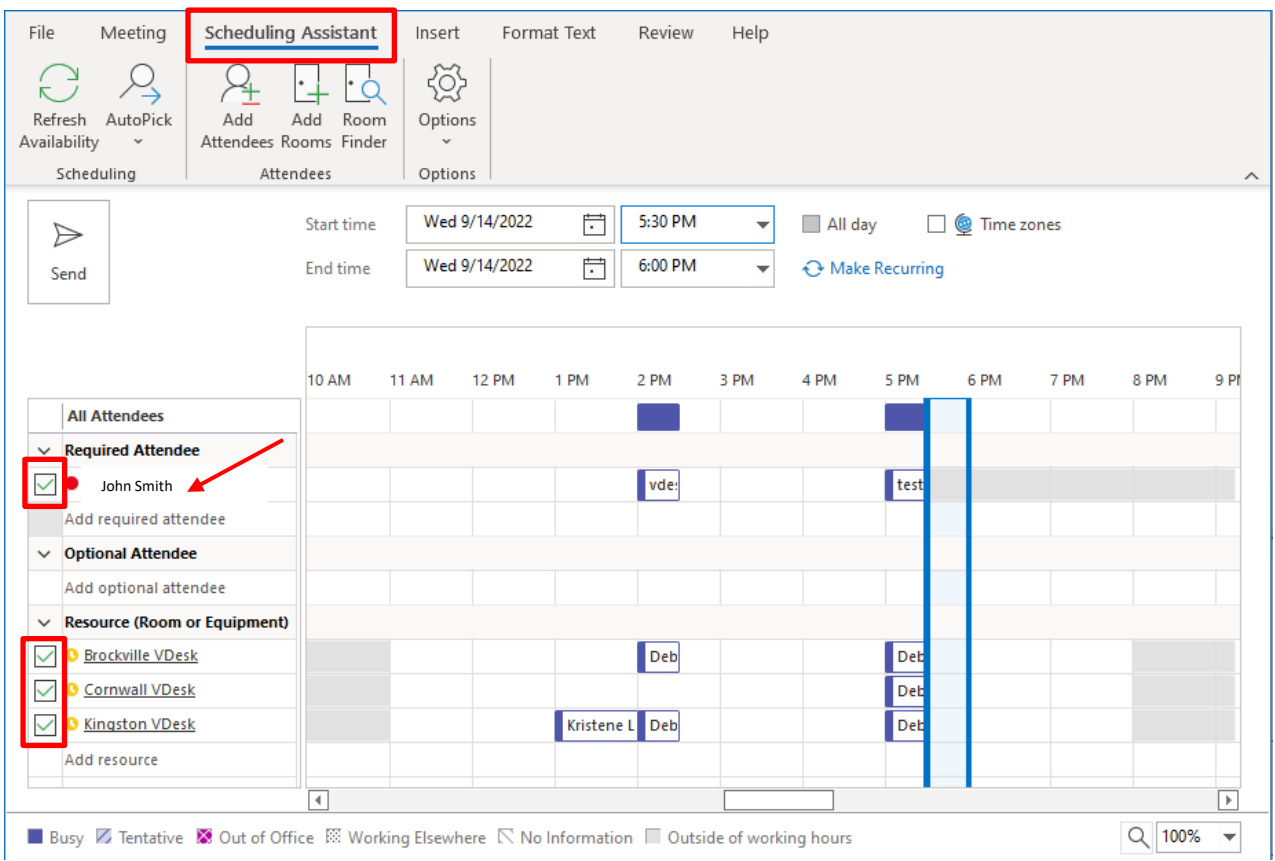

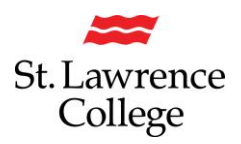

# **VDesk (SMART Rooms) @ SLC**

4. In the **Scheduling Assistant**, select 'Add Rooms'. Double-click on the appropriate rooms for each of the VDesk rooms you'd like to 'invite' to your meeting. You will notice that as you click on the rooms, they will be automatically populated in the 'Rooms' field at the bottom of the window. ie. Brockville VDesk, Cornwall VDesk, Kingston VDesk

Remember, if you don't invite the rooms, you will not be able to connect properly once you arrive in the VDesk room(s).

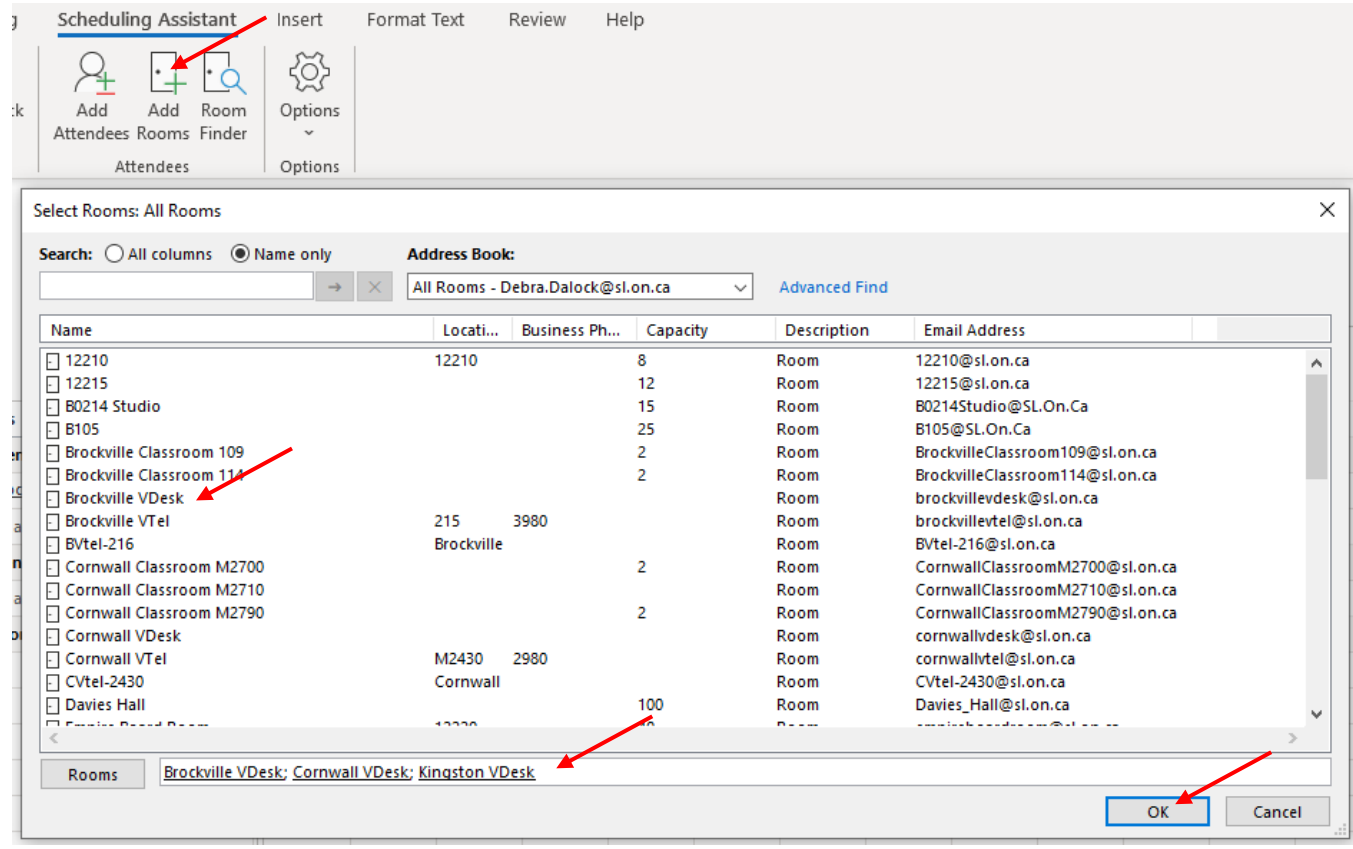

### 5. Click on 'OK'

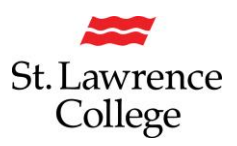

6. Now you will be able to see the room and Attendee availability for your proposed meeting time.

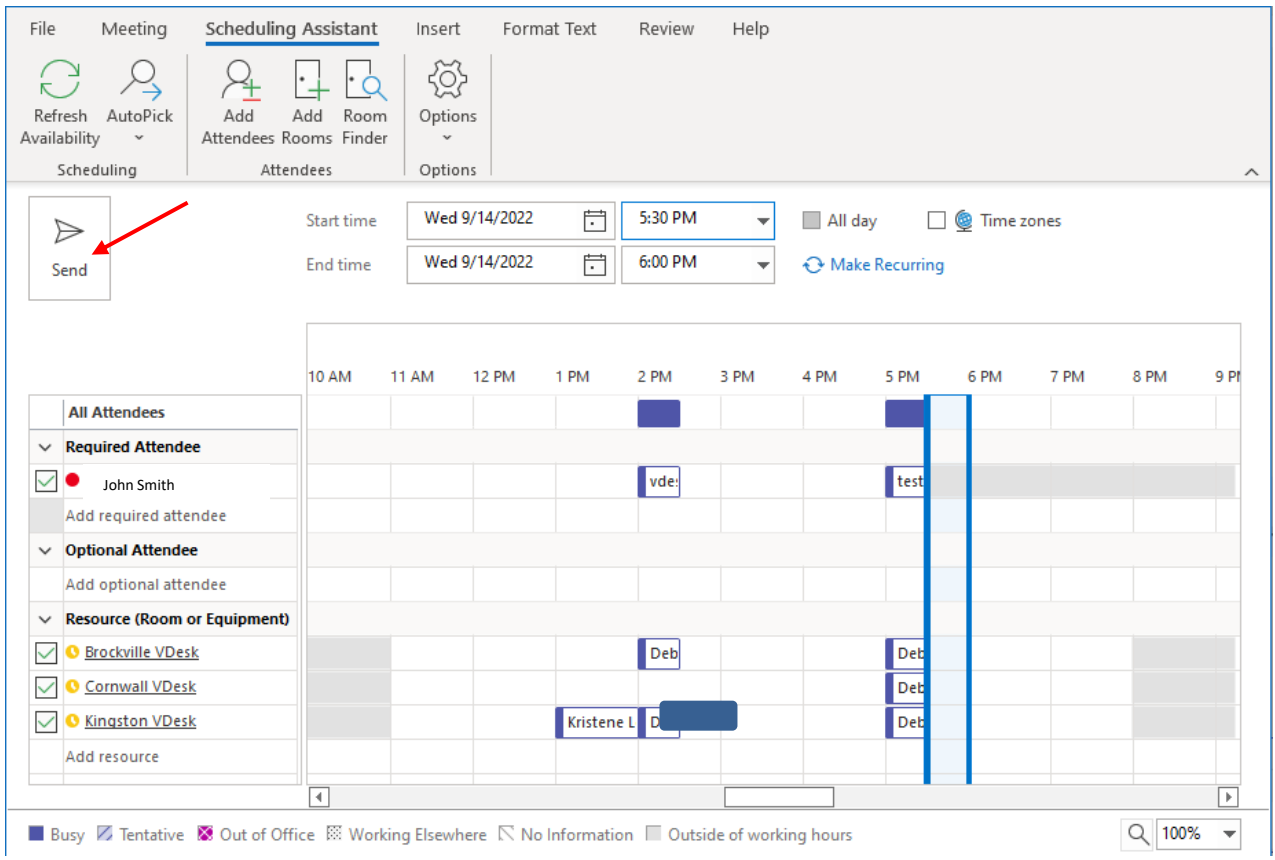

- 7. If you are satisfied with your selections, Click "Send" to schedule the meeting in the VDesk system.
- 8. If there happens to be a conflict, the IT Service Desk will get a notification from the system that there is a conflict that needs to be resolved. We will reach out to you about any scheduling conflicts.

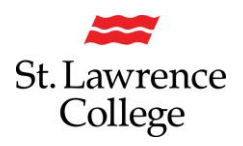

# **How do I check my VDesk Booking has been created?**

- 9. You can view the VDesk bookings by opening a Shared Calendar within your own Calendar.
- 10. On the 'Home' tab, go to 'Add>Open Shared Calendar'

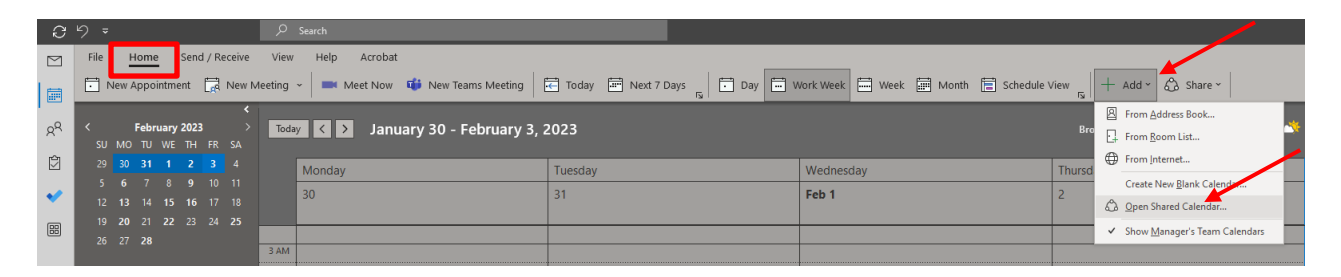

11. Type in 'VDesk'; click on 'OK'

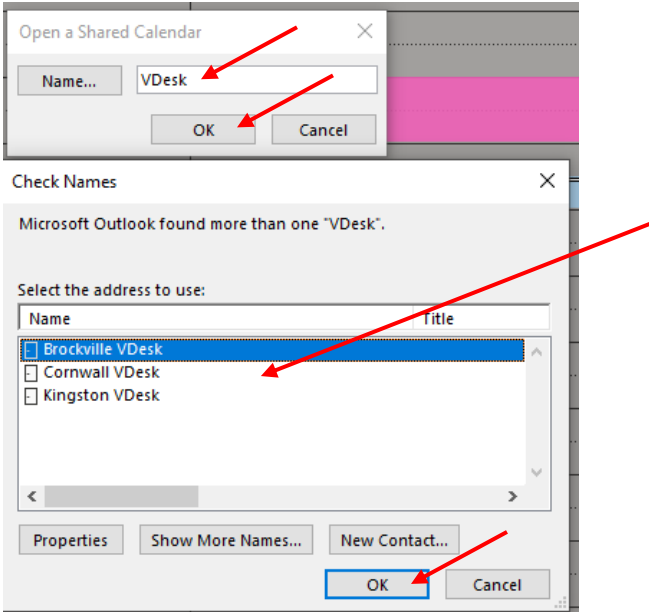

- 12. Select each VDesk room individually, and click on 'OK'. Repeat for the other campuses.
- 13. If you check on the left-hand side of your 'My Calendars', you should now see that the VDesk room calendars have been added.

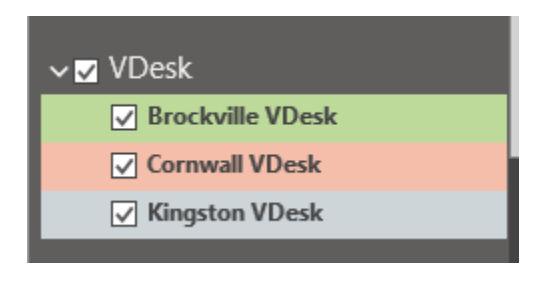